## Zoom Meeting Guide

A pictorial guide for participants using Zoom computers and laptops

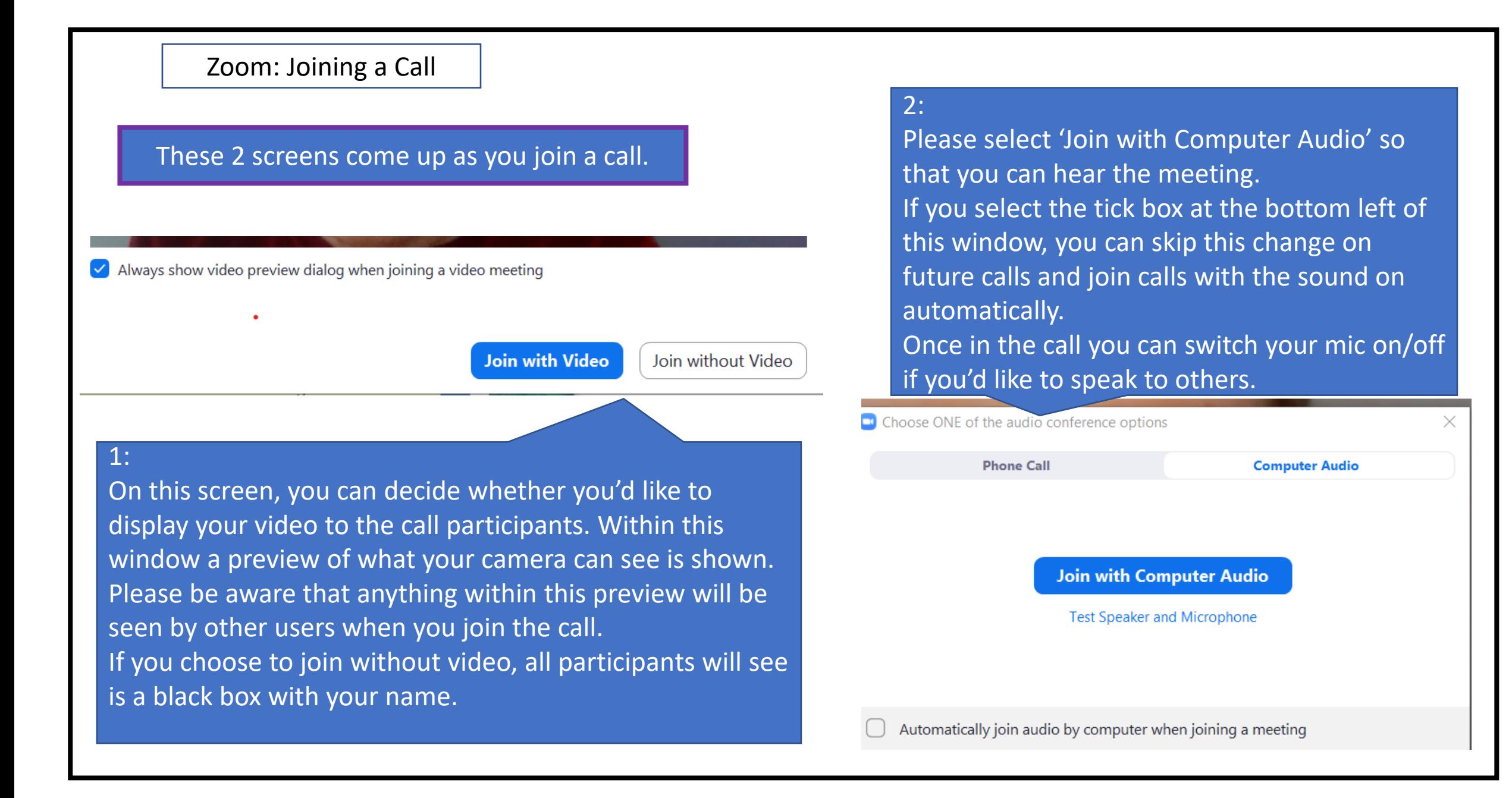

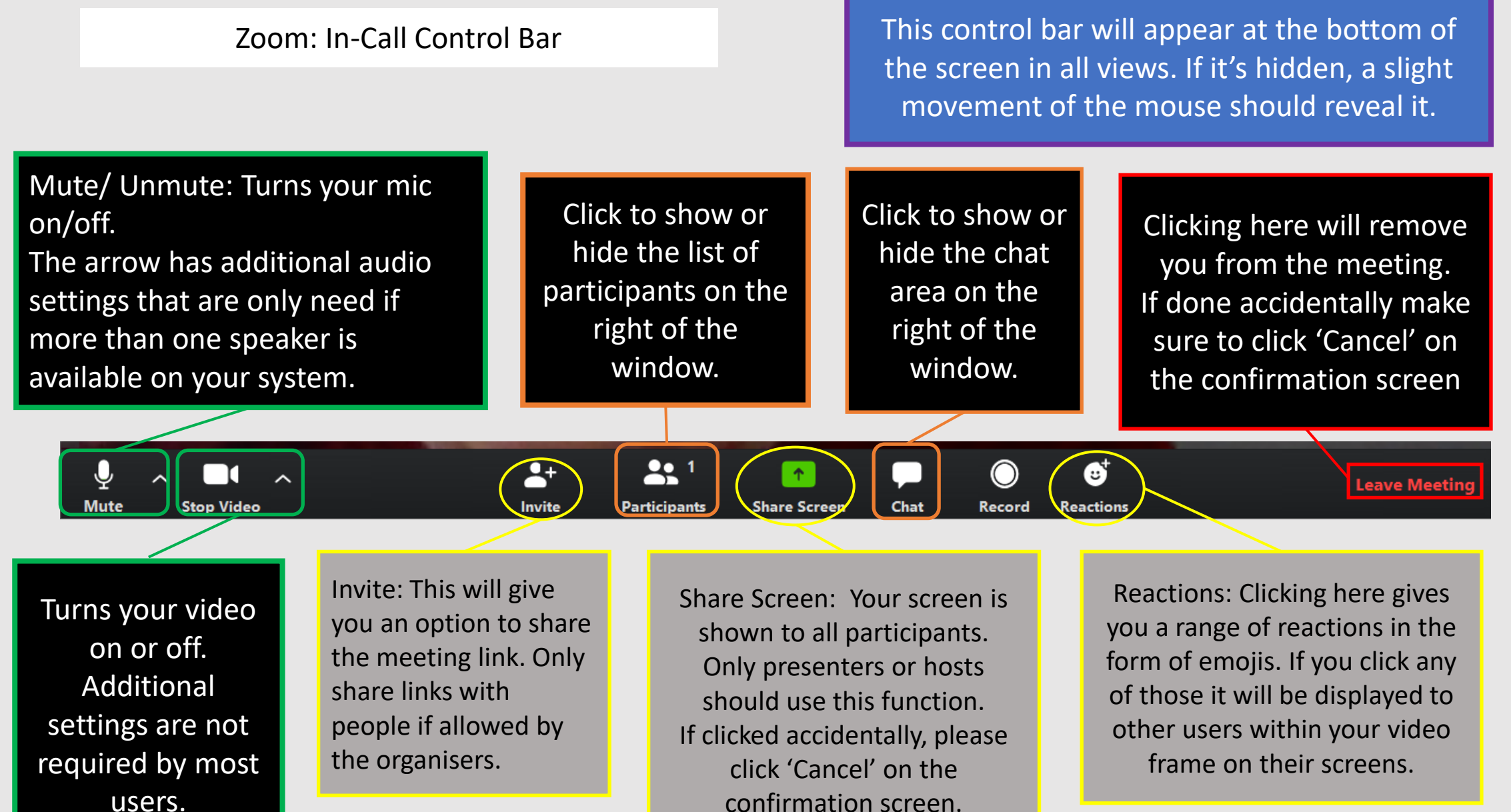

users.

Meeting Number Zoom Meeting ID:

星山

 $\mathscr{L}$ 

**Zoom Group Chat** 

 $0<sub>f</sub>$ 

Participant's screen name

**X** Maya B

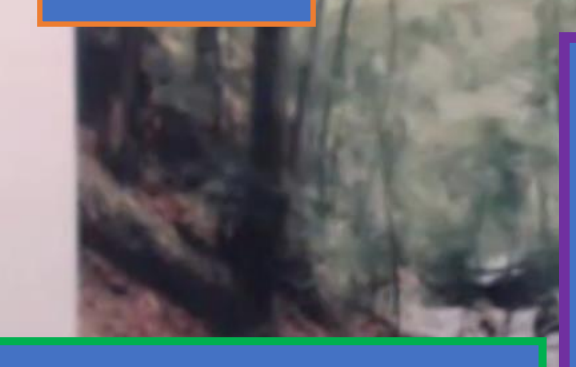

 $%$  St.

Red line on mic: You cannot be heard by other participants. Red line on camera: You cannot be seen by other participants Click icons to switch mic or camera on.

Speaker's Name

 $\sqrt{2}$ 

**Start Video** 

Speaker View:

 $22^{35}$ 

**Participants** 

 $2+$ 

Invite

- The person who is speaking at the time will be in this large section
- Other participants will appear in smaller boxes at the top of the screen.

**Share Screen** 

The red crossed mic indicates that this caller is muted and will not be heard by other callers.

€

**Reactions** 

 $\circ$ 

Record

Chat

**B** 

Clicking on this grid icon will switch you to Gallery View and you will see multiple callers arranged in a grid. (See Zoom Gallery View for more info)

Type here to chat with participants using text. Replies will show in this white area on the right of the screen.

To: Everyone v

 $\bigcirc$  File  $\cdots$ 

Type message here...

**Leave Meetin** 

 $\odot$   $\odot$ 

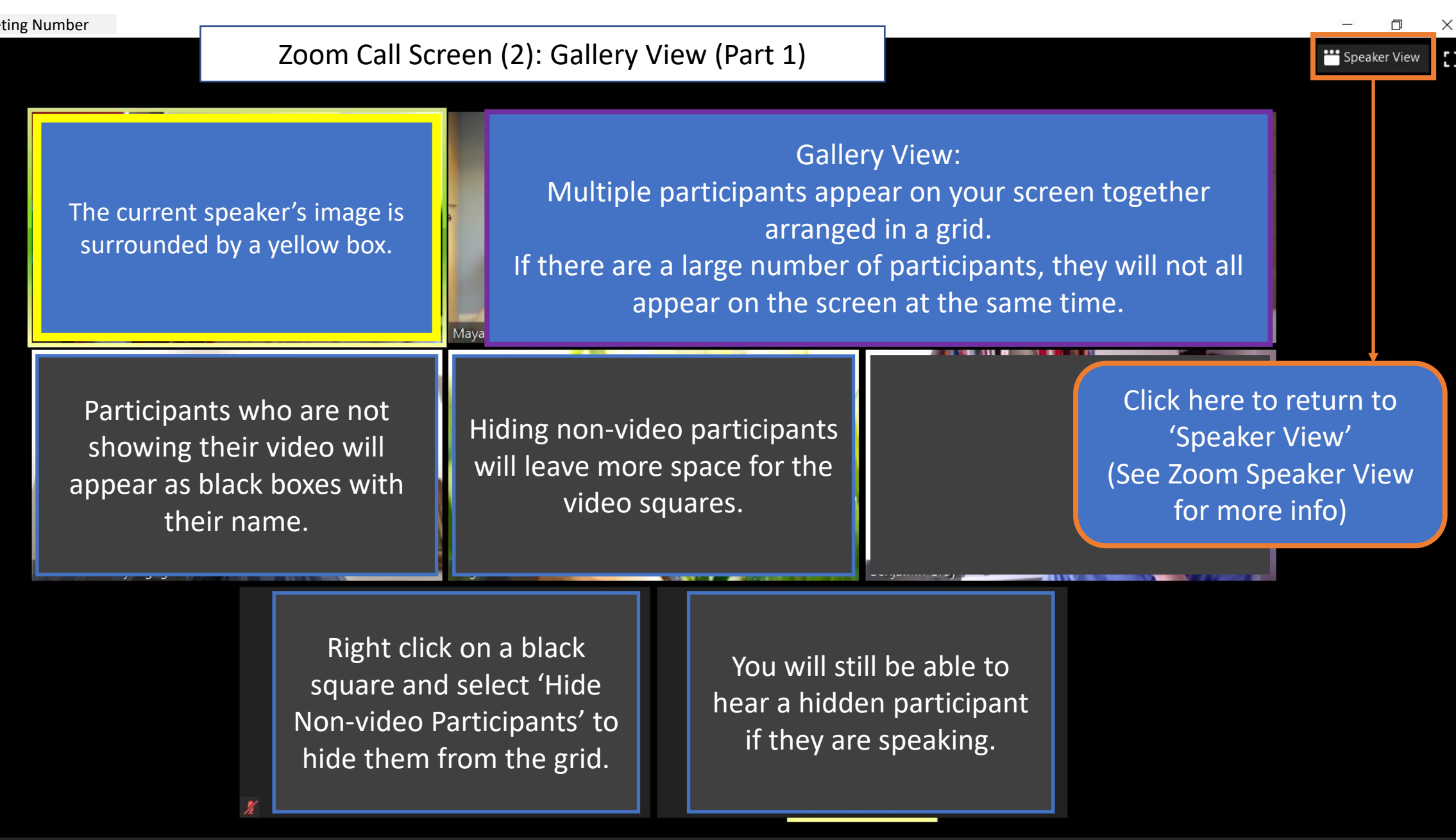

 $\mathbf{a}$   $^{\circ}$ 

Participants

**Share Screen** 

Chat

Record

**Reactions** 

 $\mathbf{A}^+$ 

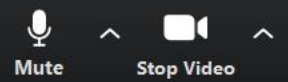

 $\odot$   $\odot$ 

## Gallery View Notes:

Participants will not be in the same position on every caller's screen. The number of participants on a screen varies based on the number of callers and the size of the Zoom window on each computer.

- When there are too many participants to fit on 1 screen, the buttons on either side of the gallery will let you see other participants.
- Move your cursor over the screen show these buttons.
- They are only available when there are more callers than the number that fits on your screen.

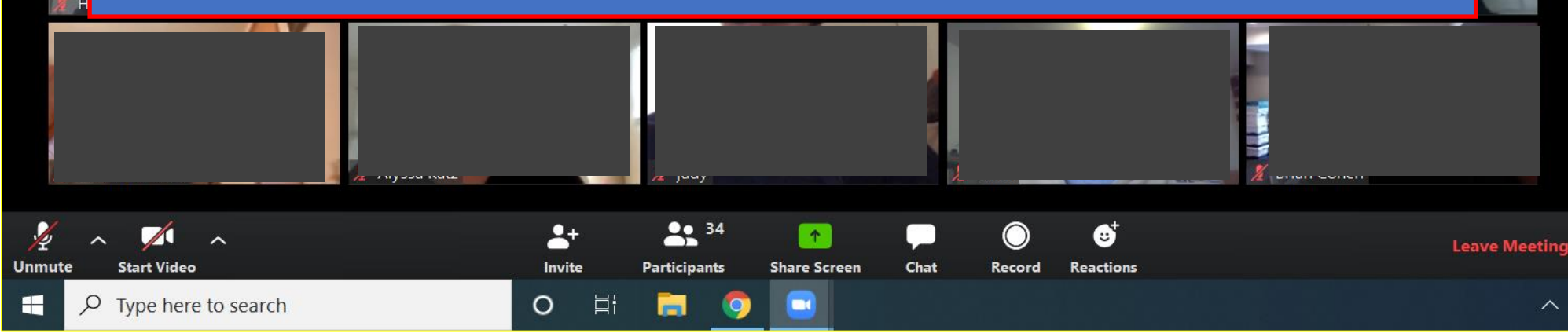

Clicking 'Participants' will display a list of people on the call in this area.

Clicking 'Chat' will display the text chat in this area.

(See 'Control Bar' for more info)

**X's** screen **View Options** 

Total non-video participants: 30 -

 $9062$ 

Zoom Call Screen (4): Screenshare Screen

Screenshares

- When a presenter would like to share material with participants they will use the 'Share Screen' function.
- The white area within this green box will display whatever is on their screen to all participants.
- In gallery view, call participants will appear in the orange box on the right.
- Clicking 'Speaker View' will show only the speaker in the orange area on the right.

Note: The green and orange boxes on this screenshot are for illustration only and do not appear within the Zoom window.

Type here to search

H

- 1. Adjust the size of the shared screen on your display.
- 2. Unchecking (clicking) 'Side by Side View' will put the screenshare over your entire screen and the callers will be in a small floating box on your screen.

If you cannot see the buttons shown in the red circles, hover your mouse over the area between the screenshare and picture areas to reveal them.

- 1. The faint double grey line within the red circle allows you to adjust the size of the screenshare and picture parts of the screen.
- 2. Clicking the small arrow at the bottom of the picture area will let you scroll through the rest of the participants in turn.

Chat

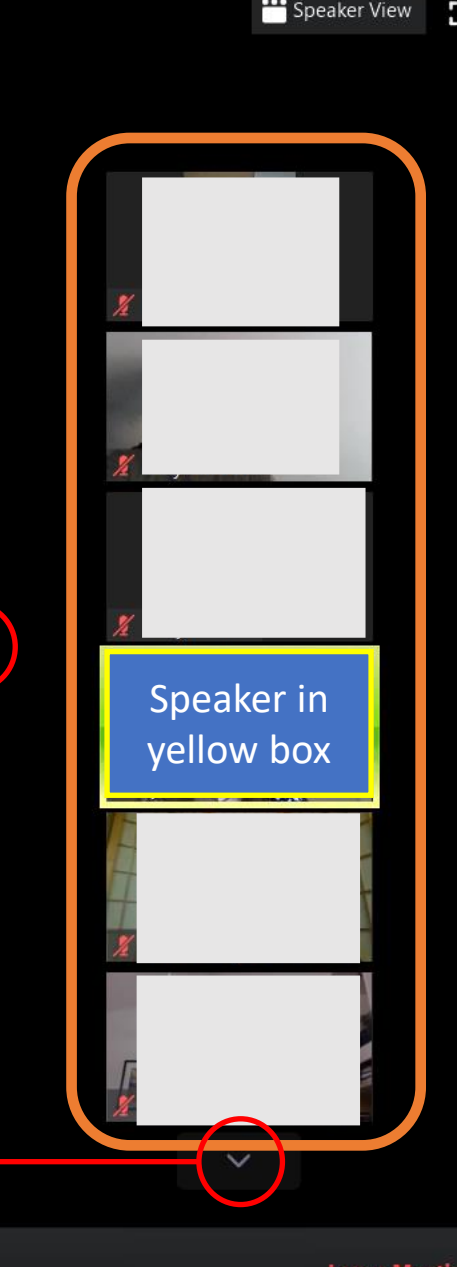

 $\Box$ 

**Leave Meeting** 

29/03/2020